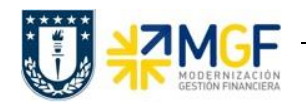

# **CONSULTAS TRANSACCIÓN FAGLL03H**

#### **1. ¿Cómo configurar un layout que muestre toda la información que realmente se necesita?**

Utilizando los distintos botones de la barra de herramientas, se puede modificar la disposición del reporte para analizar la información de acuerdo a lo requerido por el usuario.

Particularmente para el layout, se deben considerar los siguientes:

- 
- , modificar layout actual para agregar, remover, ordenar los campos mostrados en pantalla, con opción de poder grabarlo para salvar la disposición nueva o los cambios. Considerar que cuando grabemos un nuevo layout. Se debe seleccionar específico usuario y deseleccionar parametrización previa:

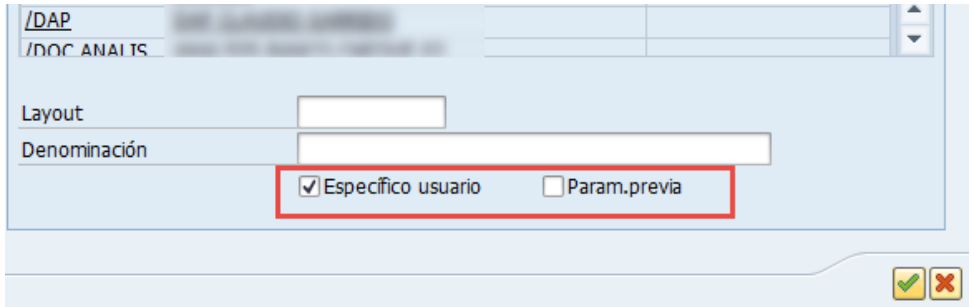

 , seleccionar layout grabado anteriormente, los cuales se encontrarán disponibles en el panel lateral del reporte.

#### Considerar:

- $\triangleright$  Importancia de crear variante, donde se puede indicar el layout antes de ejecutar el reporte
- Existen layout recomendados: */LIB\_DIARIO, /ANALITICO2, /EGRESOS, /INGRESOS, /ESTADÍSTICO*, los cuales no deben ser modificados.
- Se pueden crear layout de acuerdo a la agrupación que se requiera: Por clase de documento, agrupación por documento de compensación, por ceco, cuenta, proveedor, fecha, movimientos de años anteriores, etc.

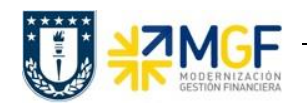

# **2. ¿Cómo sacar los saldos de banco de cada CeCo? el disponible**

En la transacción FAGLL03H, al consultar las cuentas de mayor asociadas a banco, se pueden listar los movimientos con el campo centro de beneficio. Considerar que se visualizaran los movimientos de las cuentas, no "un disponible". Para ello se recomienda la transacción ZFI\_SALDO\_BANCO\_CEBE.

# **3. ¿Cuáles son los filtros para listar gastos reales, con el fin de hacer rendición de proyectos PEP?**

A través de la transacción FAGLL03H se pueden agrupar los movimientos a nivel de proyecto (campo definición de proyecto o elemento PEP). Sin embargo, para rendición de proyectos existe la transacción específica llamada ZPS\_GASTOS\_PROYECTOS.

## **4. ¿Se puede llegar desde la FAGLL03H hasta el pedido de compra?**

Al navegar desde la transacción FAGLL03H se puede llegar hasta el pedido, siguiendo los siguientes pasos:

- En FAGLL03H dar click en N° de documento, así se visualiza directamente en la transacción FB03
- En la transacción FB03 ir a Entorno→ Entrada documento→ Documento original

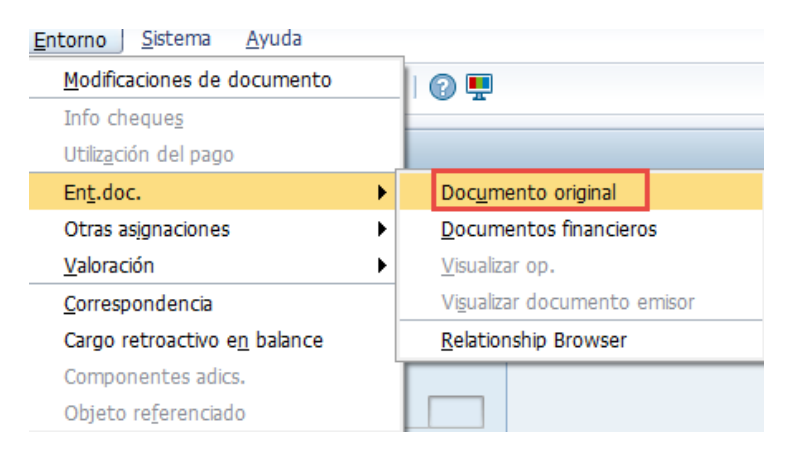

Así se llega a la factura o boleta en la transacción MIR4

 En MIR4 dar doble click en el N° de pedido y así se visualizará en la transacción ME23N.

Lo anterior siempre y cuando se tenga acceso a todas las transacciones señaladas de MM.

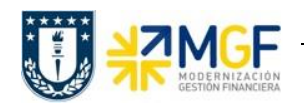

# **5. ¿Cómo obtener el libro de honorarios por orden CO?**

Actualmente existe el libro de retenciones, pero a nivel total de UdeC, donde se está trabajando para obtenerlo por elemento de imputación.

A través de la transacción FAGLL03H se pueden listar los documentos de boletas de honorarios (tipo de documento KH), los cuales se visualizarán con su monto neto, mientras que su retención con la cuenta de mayor asociada.

## **6. ¿Cómo se pueden filtrar los documentos pendientes de pago por centros de costo?**

En la transacción FAGLL03H se debe consultar por las partidas abiertas, mientras que dentro del reporte se puede preparar el layout para visualizar la información agrupada por centros de beneficio.

Por otro lado, en la transacción ZFI\_PAGOPROVEEDORES se puede ejecutar la información para uno o varios centros de beneficio, donde al visualizar los datos se puede modificar el layout según lo que se quiera (filtros por proveedor o fechas).

## **7. En la transacción, ¿se pueden excluir los gastos asociados al presupuesto de remuneraciones?**

En la transacción se pueden visualizar las cuentas de gasto asociadas a remuneraciones, donde podemos excluir por elemento de imputación siempre y cuando el presupuesto de remuneración esté asociado a un elemento de imputación específico (centro de costo, orden CO o elemento PEP).

#### **8. ¿Hay alguna forma de agrupar los datos de código de proveedor quedando además visible su nombre?**

Al posicionarnos en más de un campo y subtotalizamos, se agrupan ambas columnas. En el caso de código de BP y Nombre BP, lo visualizaremos de la siguiente forma:

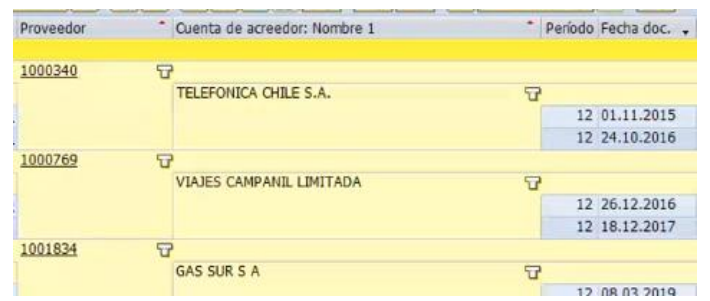

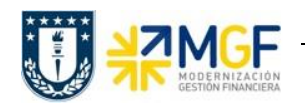

#### **9. ¿Existe algún layout que tenga todos los campos disponibles que dispone FAGLL03H?**

Se preparó un layout con la mayor cantidad de campos que contienen información relevante, cuyo nombre es */BASE LAYOUT,* así podrán ejecutarlo y utilizarlo como base para generar layout propios.

#### **10. ¿La lista de nombres de BP pueden comenzar por apellido paterno?**

Para el caso de personas naturales, los BP en SAP se visualizan con sus nombres al comienzo y luego sus apellidos, por lo tanto, en el sistema no es posible ordenarlos por apellido paterno. Sin embargo, si se requiere tal disposición, es posible descargar el informe en formato Excel y luego dividir el campo de nombre con la función Texto en columnas, así se podrá ordenar por apellido.

#### **11. ¿Se pueden consultar los proveedores directamente con el Rut?**

En SAP los proveedores son identificados con su número de BP, sin embargo, se puede buscar la información asociada al dato maestro mediante el rut a través de dos transacciones:

 Transacción BP: la cual permite filtrar por rut en su búsqueda, utilizando el criterio de selección "Número de identificación". Para el ejemplo de la imagen que se presenta a continuación, se buscó a *Personas* de *número de identificación* con clase *rut* que comienzan con el número *770.*

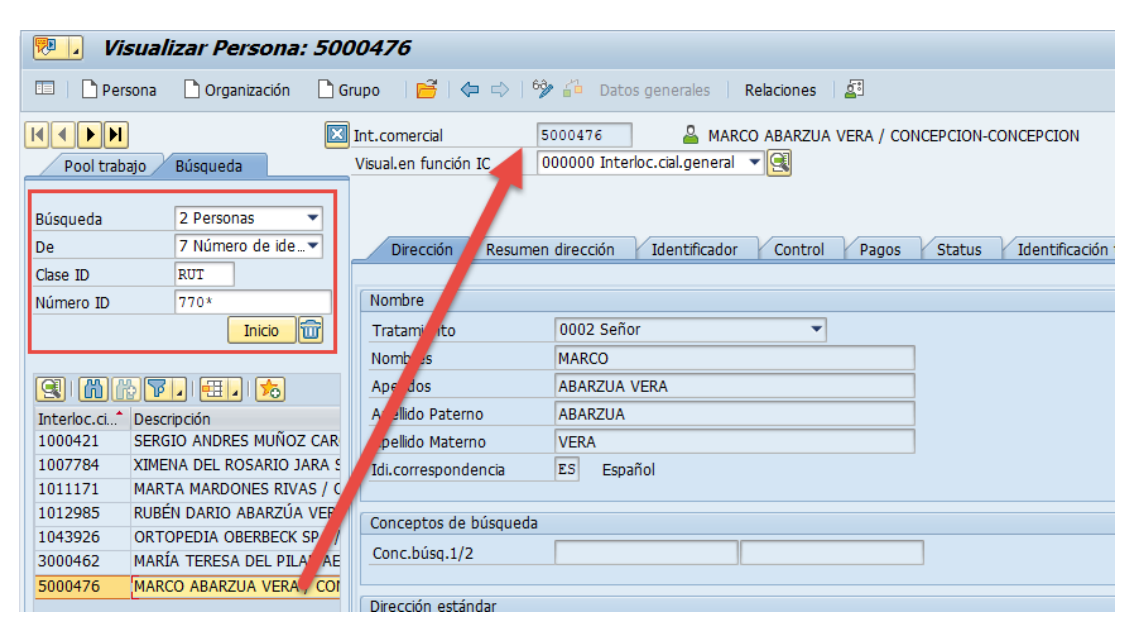

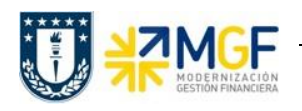

 Transacción ZFI\_CTASPROV: Permite visualizar datos maestros, específicamente asociados a datos bancarios, en forma de lista, pudiendo visualizar más de un BP a la vez. Los BP se pueden filtrar antes de ejecutar el reporte por su código de Proveedor o por su rut (sin puntos y con guion)

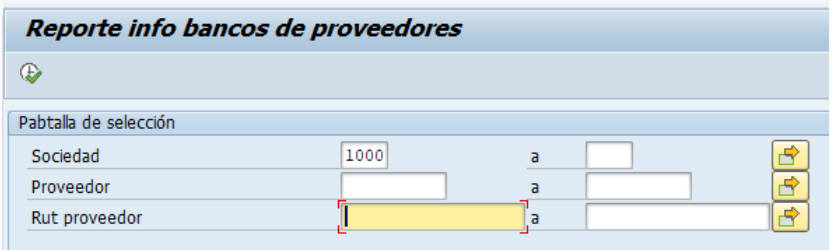

O bien, una vez que se ejecuta el reporte para varios o todos los BP, se puede realizar filtro por los rut deseados:

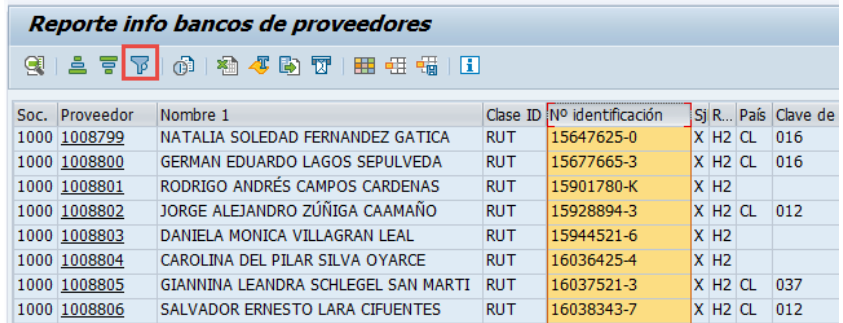

## **12. ¿Cómo se llama la columna de anulados?**

En la transacción FAGLL03H existen tres campos asociados a la anulación de movimientos, estos son "Anulado con", "Documento de anulación" y "Anulado", por lo tanto, para aislar aquellas partidas que presenten anulación con indicador o algún documento, se deben fijar los siguientes filtros:

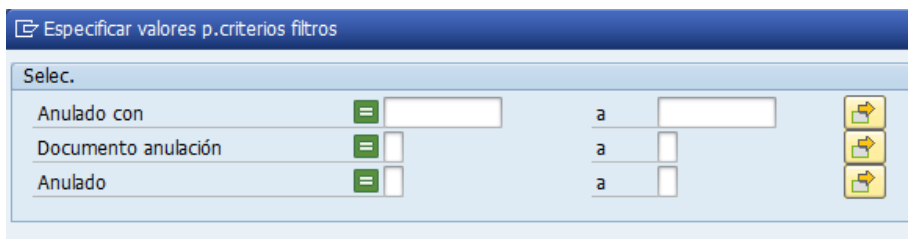

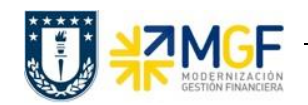

#### **13. ¿Se pueden eliminar variantes y layout?**

Tanto las variantes como los layout pueden ser eliminados por quien los crea. Por un lado, para eliminar variantes, en la interfaz de consulta de la transacción debemos ir a la barra superior y seleccionar los siguientes comandos: Pasar a  $\rightarrow$ Variantes $\rightarrow$ Borrar

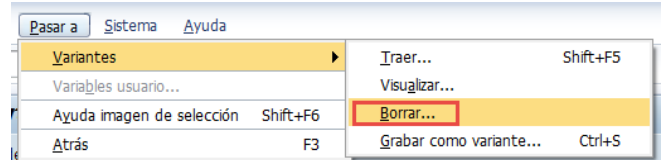

Así nos encontraremos con la siguiente ventana donde debemos realizar filtro indicando nuestro usuario:

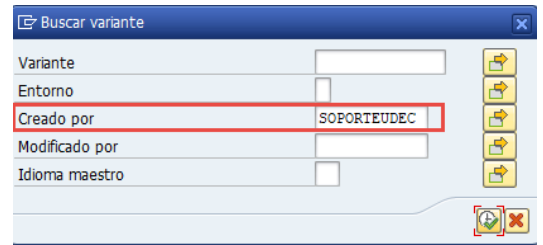

De esta forma se desplegará el listado de variantes que hemos creado, donde para eliminar una debemos posicionarnos en ella y seleccionarla con el ticket inferior

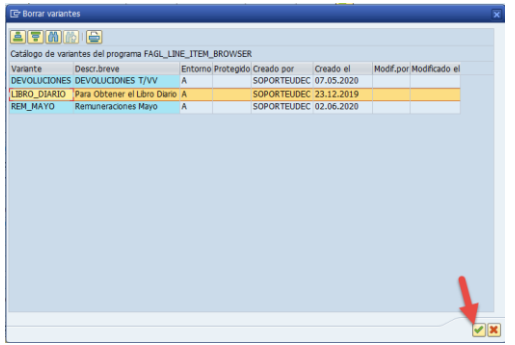

Así aparecerá la ventana final donde debemos confirmar si queremos borrar la variante en todos los mandantes o solo en el actual. Damos click en continuar y se eliminará la variante.

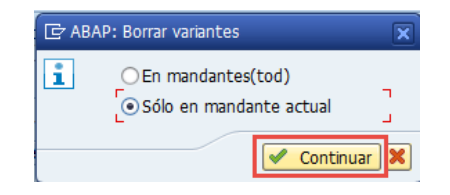

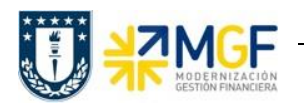

Por otro lado, una vez que ejecutamos la transacción, y visualizamos los layout disponibles, nos posicionamos en uno en particular que hemos creado y dando click en el ícono de basurero aparecerá la ventana emergente que nos consultará para confirmar la eliminación de dicho layout:

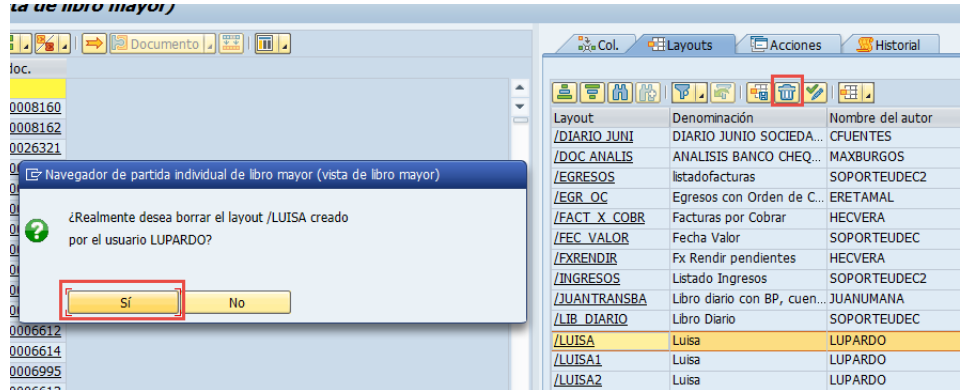

En esta última acción de eliminación de layout debemos tener la precaución de borrar sólo layout que nosotros mismos hemos creado. Para disminuir el riego, antes de la eliminación podemos filtrar los layout por nombre de autor, así solo visualizaremos los que corresponden a nuestro usuario.

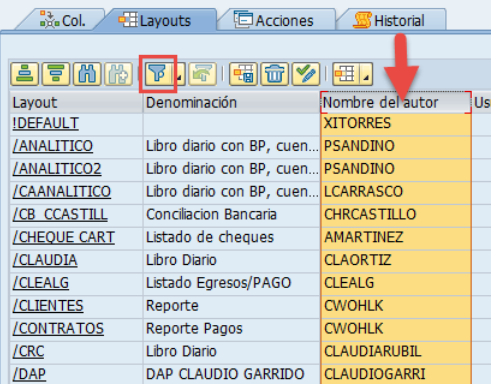